# **Regione Lombardia**

#### **Tutorial Open Innovation**

Link:<https://www.openinnovation.regione.lombardia.it/>

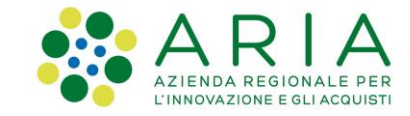

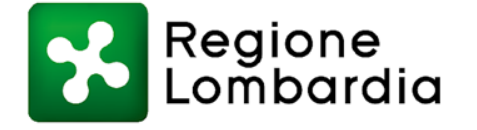

www.regione.lombardia.it **Ed Sy** You **Links** 

#### **Indice**

**Introduzione Nuova Homepage Open Innovation - Razionalizzazione del «Menu» Nuova Homepage Open Innovation - Accesso rapido «Sezioni dedicate» Nuova Homepage Open Innovation - Accesso rapido «News» Nuova Homepage Open Innovation - Accesso rapido «Proposte di collaborazione» Registrazione Tramite Identità Unica Digitale Visualizzazione/accesso al Menu «My Open» Menu «My Open - Community» Menu «My Open - Utenti» Menu «My Open - Organizzazioni» Menu «My Open - Proposte di collaborazione» Menu «My Open - Menu di servizio»**

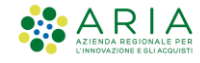

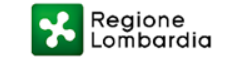

#### **Introduzione**

Open Innovation è stata attivata nel 2015 da quella che oggi è la **Direzione Generale Istruzione, Università, Ricerca, Innovazione e Semplificazione** di Regione Lombardia, con il supporto tecnico di Aria S.p.A., come piattaforma collaborativa utile a favorire sviluppi e scambi nell'ecosistema lombardo della ricerca e dell'innovazione.

Da allora si è evoluta e arricchita, con nuove funzionalità e **nuove sezioni** pensate per rispondere sempre meglio alle esigenze di informazione e di collaborazione degli utenti: **imprese, Cluster, centri di ricerca, atenei, startup**. Sono cresciuti i numeri degli iscritti e quelli dei contenuti.

Di conseguenza, ora Open Innovation cambia ancora, per offrire **un'esperienza di navigazione più intuitiva, semplice e veloce**. A partire dal rinnovamento della sua home page.

In particolare, si vuole dare accesso immediato a strumenti collaborativi finora visibili solo in backoffice dagli utenti iscritti.

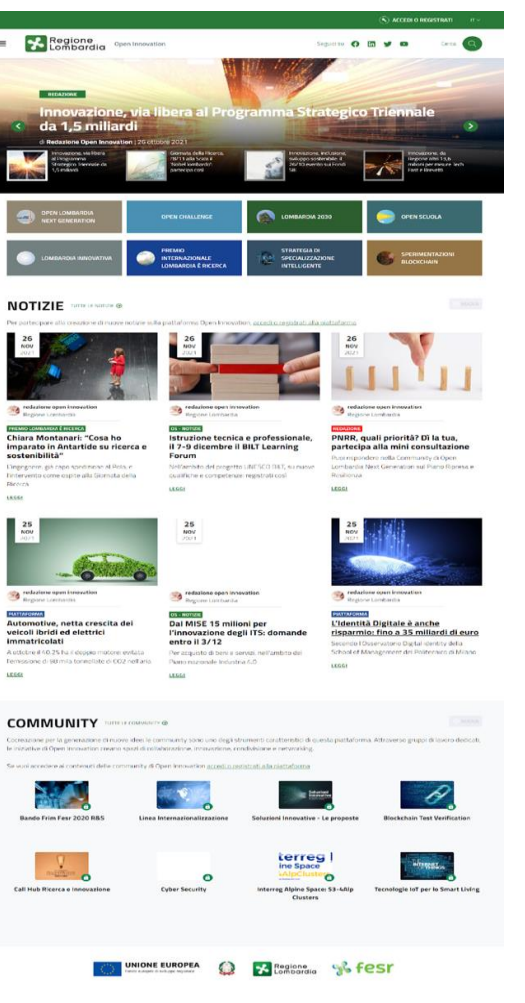

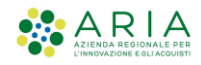

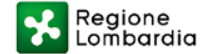

#### **Nuova Homepage Open Innovation «Razionalizzazione del menu»**

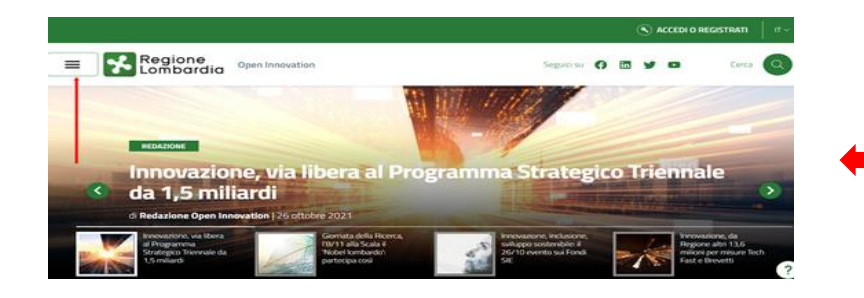

Per migliorare e facilitare la navigazione degli utenti nel sito, le sezioni sono state valorizzate e razionalizzate in base alle tipologia dei relativi contenuti, così da renderne più intuitivo l'accesso.

In alto a sinistra dello schermo, è visibile il menu di accesso alle varie sezioni del sito.

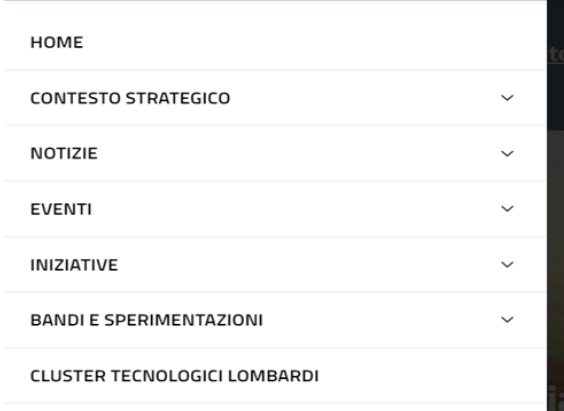

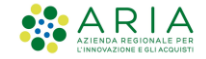

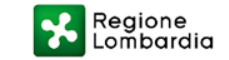

#### **Nuova Homepage Open Innovation Accesso rapido «Sezioni dedicate»**

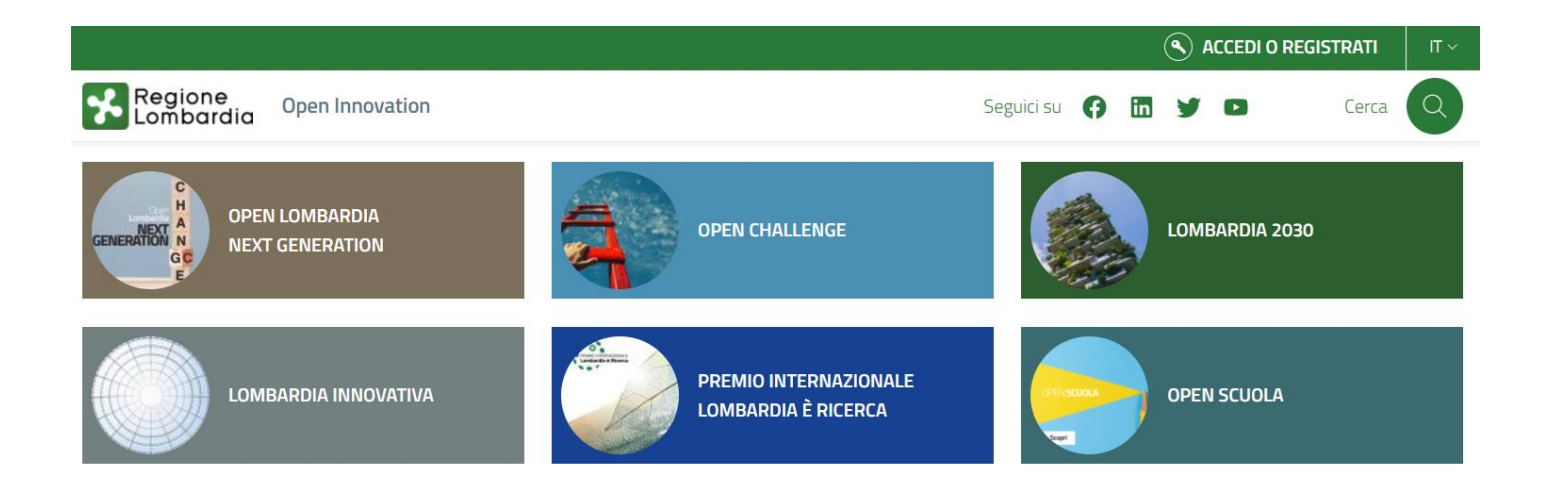

La nuova veste grafica del sito facilita la navigazione delle varie sezioni attraverso i **pulsanti di accesso rapido** alle sezioni del menu ritenute di rilevanza strategica.

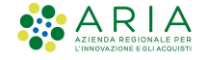

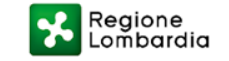

#### **Nuova Homepage Open Innovation Accesso rapido – «News»**

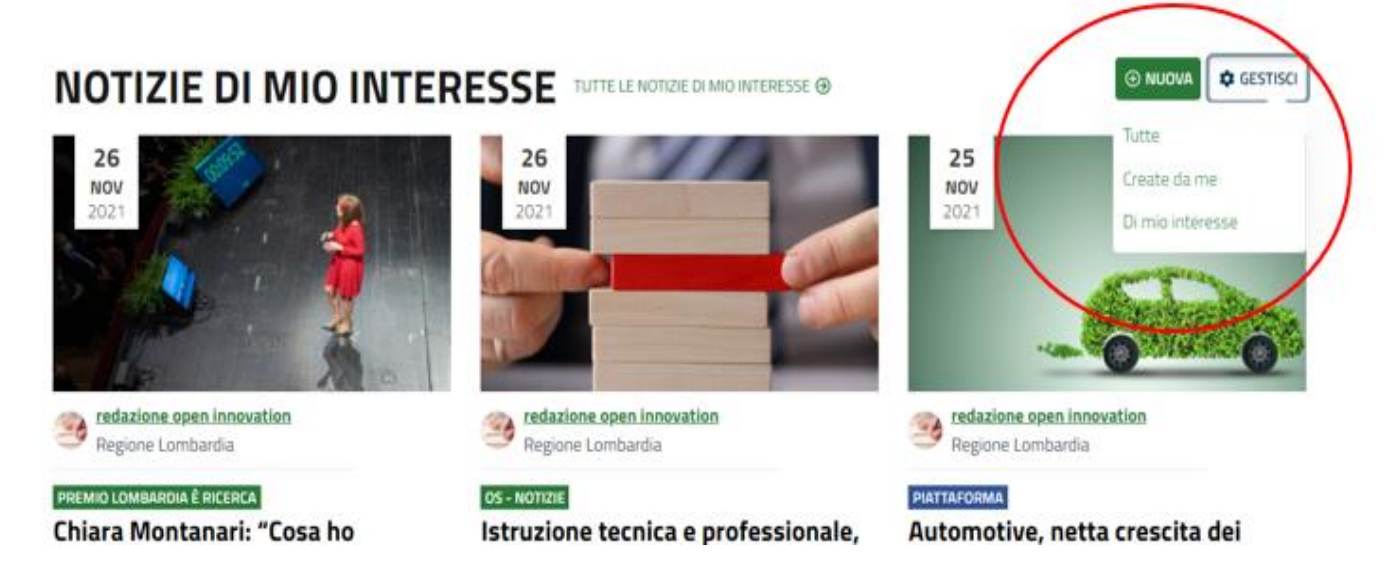

Le **News** sono evidenziate nella homepage e **l'utente loggato** ha la possibilità di pubblicare nuove news dalla homepage attraverso il pulsante **«Nuova».**

L'utente Loggato ha, inoltre, la possibilità di selezionare specifiche news attraverso il pulsante **«Gestisci»**

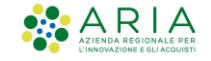

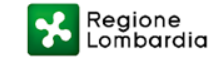

#### **Nuova Homepage Open Innovation Accesso rapido – «Proposte di collaborazione»**

Regione<br>Lombardia

Anche le **«Proposte di collaborazione di mio interesse»** sono visualizzate in Homepage, consentendo **all'utente loggato** di poter **creare** una nuova proposta e **gestire** quelle di suo interesse mediante i relativi pulsanti situati in homepage, **senza la necessità di navigare tra le varie sezioni del sito**.

#### **PROPOSTE DI MIO INTERESSE** TUTTE LE PROPOSTE DI MIO INTERESSE @

Innovazione, competitività e networking: la piattaforma Open Innovation offre ai suoi utenti l'opportunità di entrare in contatto con centinaia di imprese e collaborare nello sviluppo di progetti e attività.

Lancia una nuova proposta di collaborazione sulla piattaforma, clicca su NUOVA!

Open Innovation

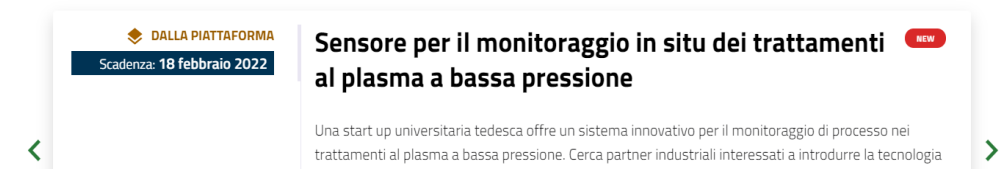

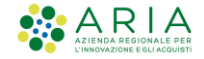

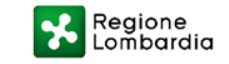

**ED NUOVA & GESTISC** 

# **Registrazione tramite Identità Unica Digitale**

Come da decreto<https://innovazione.gov.it/dipartimento/focus/linee-guida-decreto-semplificazione/> l'unica modalità di **accesso** ai servizi pubblici digitali dopo 28/02/2021 è tramite **IdPC, il servizio di Identity Provider della Regione Lombardia che integra al suo interno SPID, CIE, eIDAS e CNS**. **Stop,** quindi, anche su Open Innovation **al login tramite email e password o con i propri profili social.** 

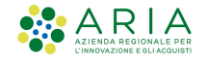

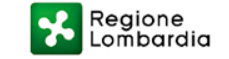

# **Registrazione tramite Identità Unica Digitale** Step 1

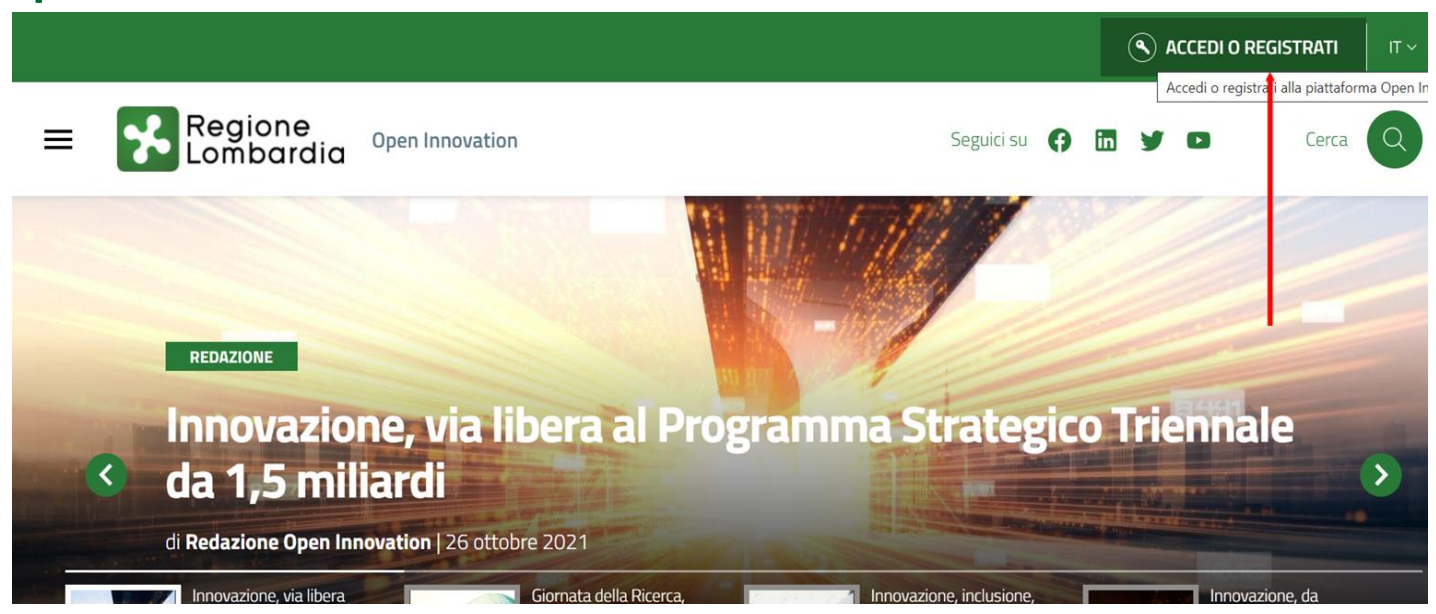

Si accede ad Open Innovation attraverso il link <https://www.openinnovation.regione.lombardia.it/> In homepage è stato eliminato il tasto "Registrati".

Per accedere/registrarsi in Open Innovation, cliccare sul pulsante «Accedi o Registrati» in alto a destra

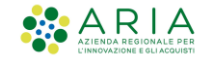

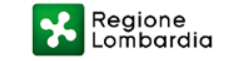

#### **Registrazione tramite Identità Unica Digitale**  Step 1b

Pagina unica di accesso/registrazione dove sono esposti gli entry point per la selezione delle possibili modalità di accesso o registrazione

Biforcazione:

- se clicca su "Accedi/registrati con la tua identità digitale"  $\rightarrow$  pagina IdPC esterna

- se clicca su altre modalità di accesso  $\rightarrow$ pagina di associazione credenziali con nuova identità digitale

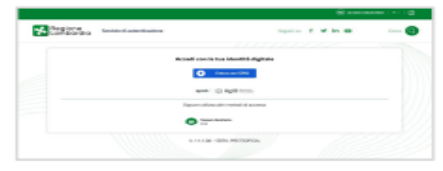

 $\circ$ 

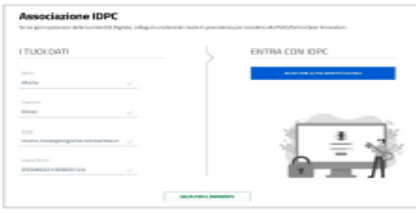

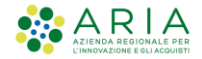

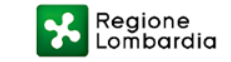

# **Registrazione tramite Identità Unica Digitale**  Step 1c

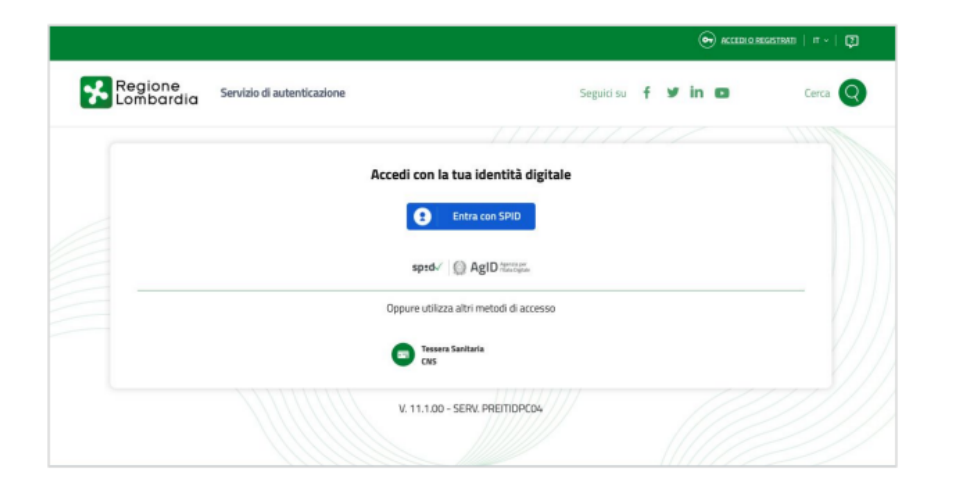

Pagina di atterraggio esterna quando l'utente

clicca su ACCEDI O REGISTRATI CON LA TUA IDENTITÀ DIGITALE

Pagina uguale a quella di Bandi Online

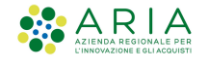

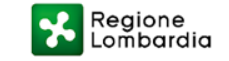

## **Registrazione tramite Identità Unica Digitale**  Step 1d

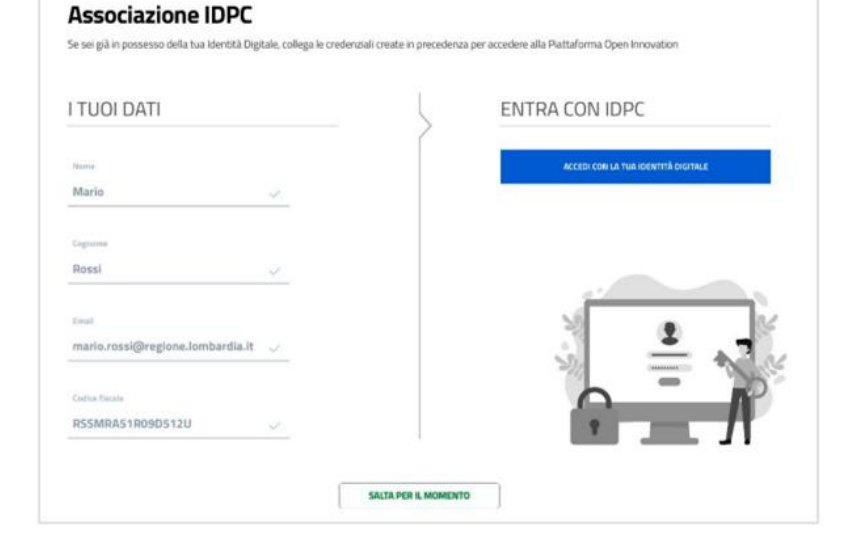

Pagina di atterraggio quando l'utente clicca su tutte le altre modalità di accesso:

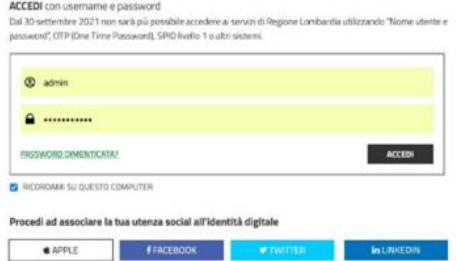

Permette all'utente di associare le credenziali create in precedenza con l'identità digitale ed effettuare così l'accesso alla Piattaforma Open Innovation

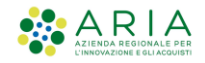

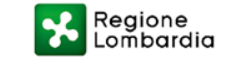

#### **Registrazione tramite Identità Unica Digitale**  Step 1e

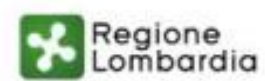

**Open Innovation** 

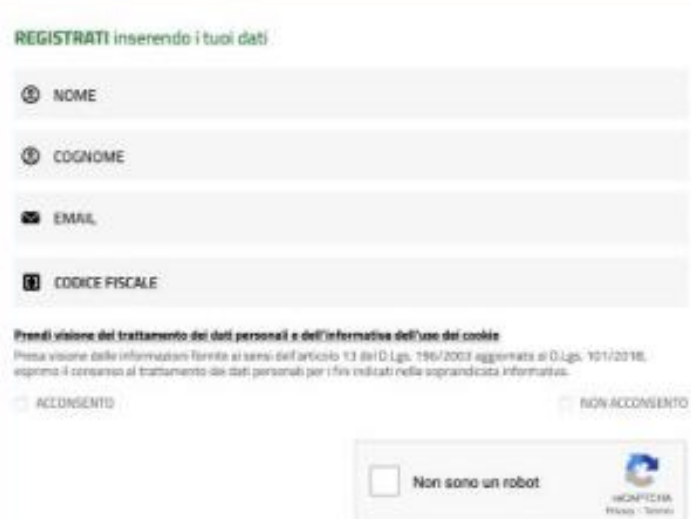

Pagina di atterraggio quando il sistema riconosce, dopo l'autenticazione IDCP, che l'utenza non è ancora registrata alla Piattaforma Open Innovation

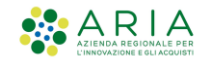

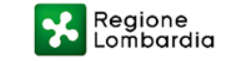

# **Registrazione tramite Identità Unica Digitale**  Step 1f

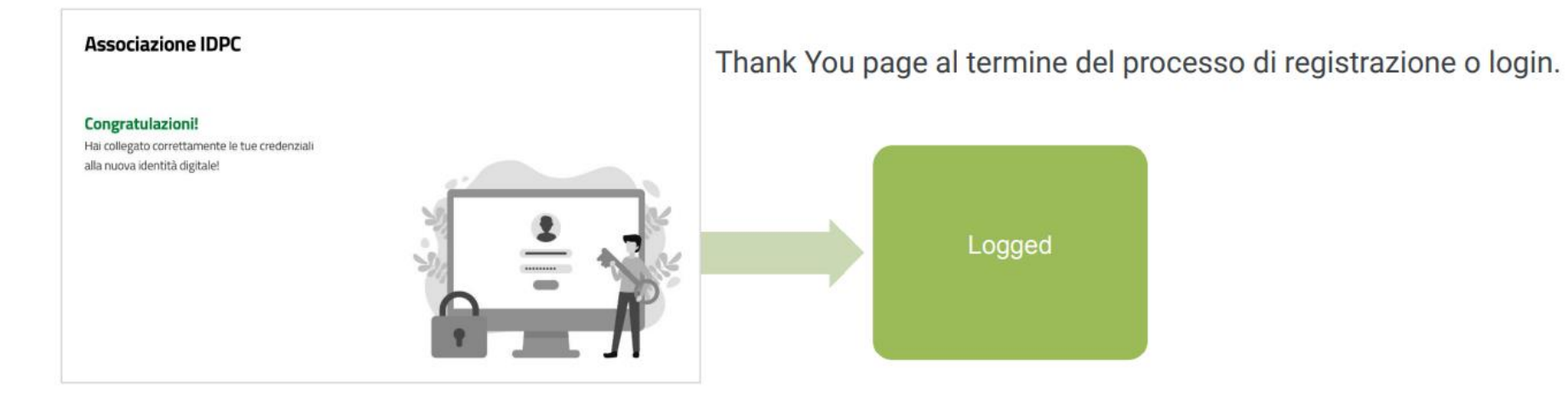

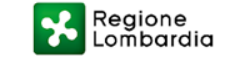

# **Visualizzazione/accesso al Menu «My Open»**

**Dopo aver effettuato il login con la propria utenza digitale**, in alto a sinistra, **restando sempre nella homepage di Open Innovation**, cliccando sul «Menu» l'utente può visualizzare «**My Open**», con la possibilità di usufruire dell'elenco dei servizi/funzionalità che il sito mette a disposizione degli utenti registrati.

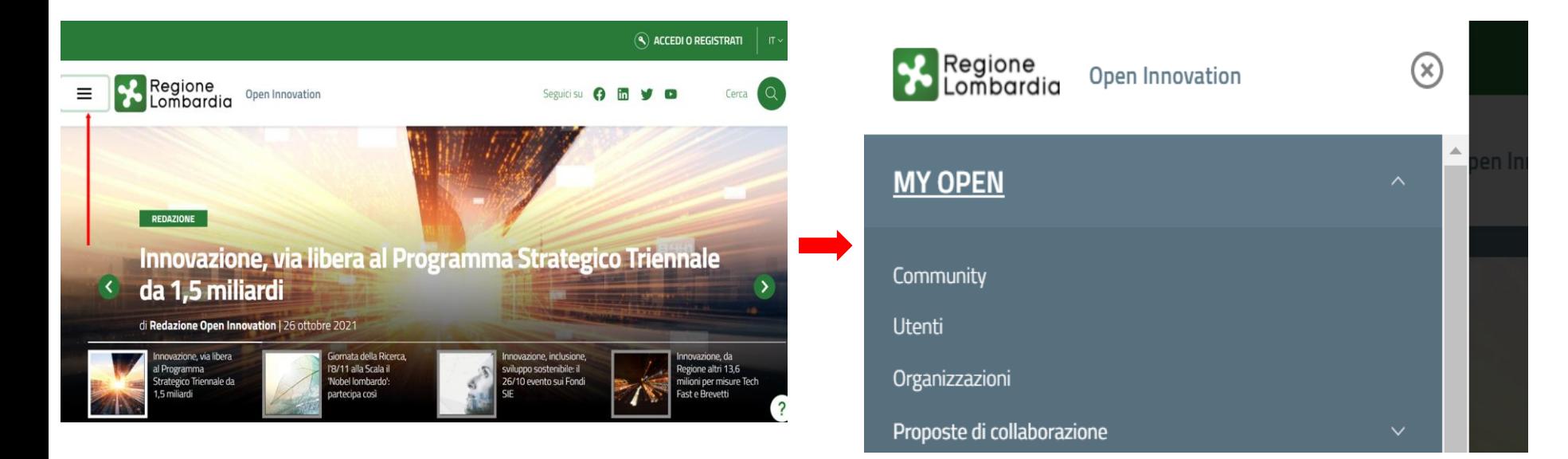

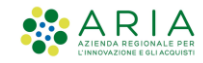

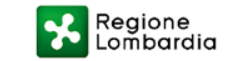

#### **Menu «My Open - Community»**

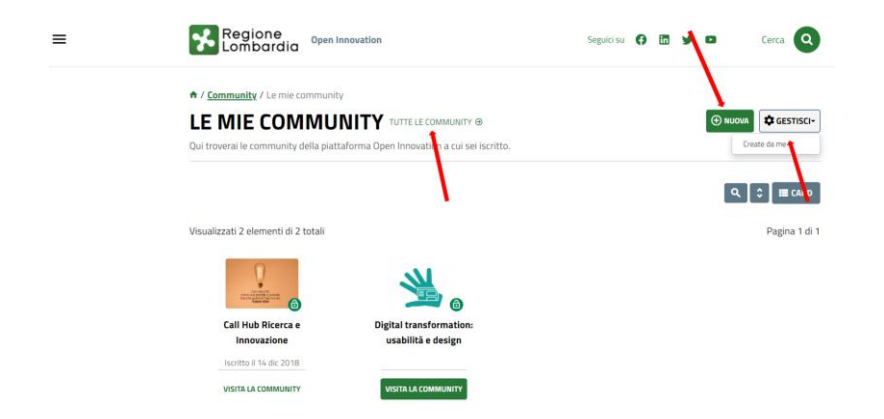

Accedendo a una specifica community è possibile utilizzare i relativi tools disponibili (es. Pubblicare notizie, condividere documenti, partecipare a eventuali sondaggi, partecipare/avviare discussione, ecc.

Nel menu «My Open», cliccando sulla sezione «**Community**», è possibile visionare l'elenco delle community alle quali l'utente ha aderito, creare una nuova community attraverso il pulsante «**Nuova**» e accedere alle community create personalmente attraverso il pulsante «**Gestisci**».

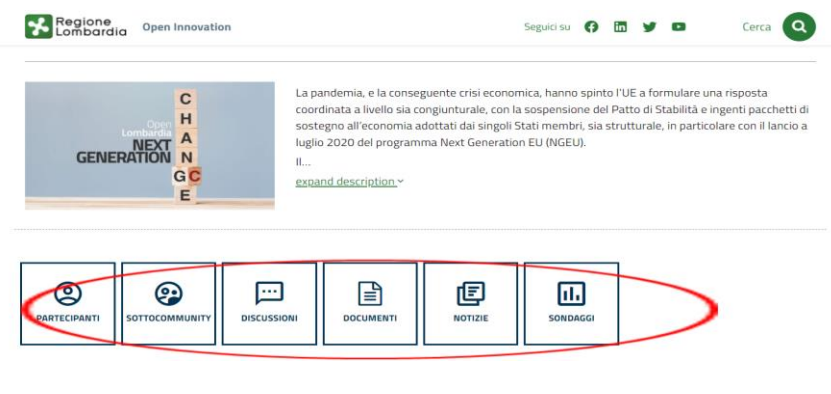

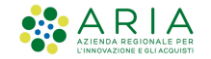

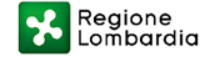

#### **Menu «My Open - Utenti»**

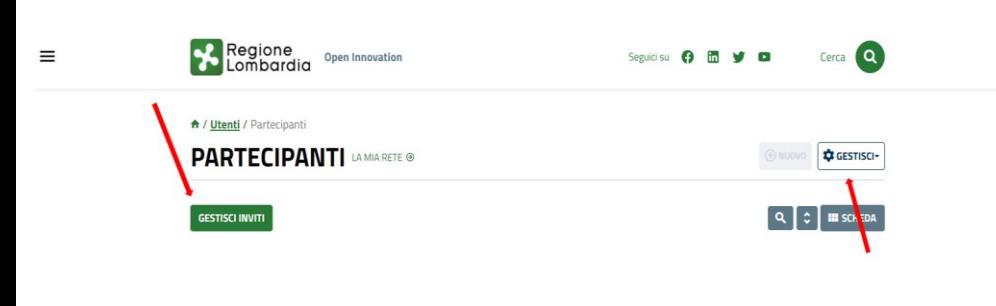

Amministratore \_Sistema Renvenuto Regione<br>Lombardia  $\equiv$ Open Innovation **G** Amministratore Sistema  $E$ sci  $\boxed{3}$  Il mio profilo

Nel menu «My Open», cliccando sulla sezione «**Utenti**», è possibile visionare l'elenco degli utenti registrati in Open Innovation. Attraverso il pulsante «**Gestisci inviti**», è possibile invitare persone non ancora iscritte a registrarsi per attivare delle collaborazioni. Mediante il tasto **«Gestisci»** si possono impostare dei filtri con specifici parametri (es. selezionare gli utenti che sono Community manager, gli utenti della propria rete, i facilitatori, ecc.)

Cliccando sul **«Mio profilo»**, accessibile dal menu a tendina che si apre in corrispondenza del proprio nome utente, **è possibile modificare/aggiornare i dati** del proprio profilo utente.

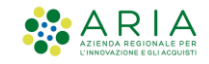

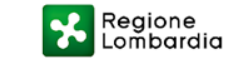

# **Menu «My Open - Organizzazioni»**

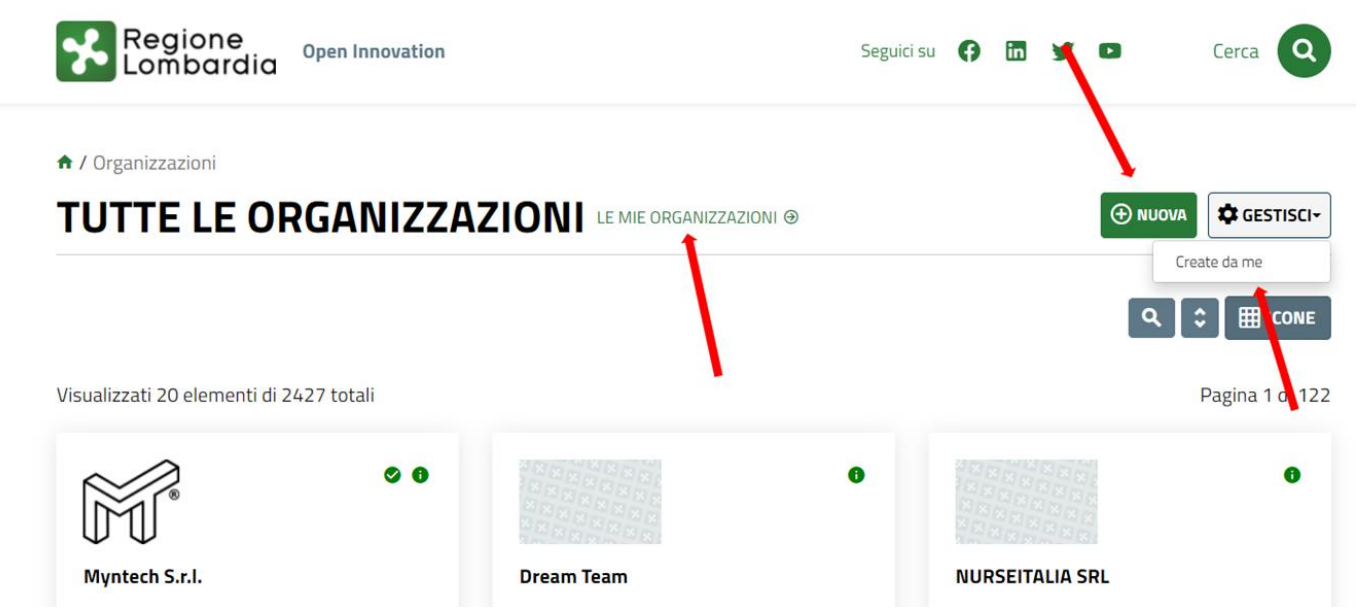

Nel menu «My Open», cliccando sulla sezione «**Organizzazioni**», è possibile visionare l'elenco delle organizzazione profilate in Open Innovation.

Attraverso il pulsante «**Gestisci**», è possibile visualizzare le proprie organizzazioni. Mediante il tasto **«Nuova»** si può profilare una nuova organizzazione che non è presente in Open Innovation.

**Per visualizzare la scheda** con i dati di un'organizzazione già profilata, è sufficiente cliccare la denominazione riportata in corrispondenza dell'icona a essa relativa.

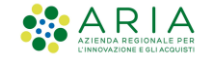

 $\equiv$ 

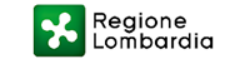

#### **Menu «My Open Proposte di collaborazione»**

Nel menu «My Open», cliccando sulla sezione «**Proposte di collaborazione**», è possibile visionare le proposte di collaborazione **dalla piattaforma** e **dal mondo** e le **Manifestazioni di interesse**, tra le quali quelle di **EEN** (European Entreprise Network).

Accedendo nelle singole sezioni, è possibile attraverso il pulsante «**Gestisci**» - visualizzare delle specifiche proposte di collaborazione. Cliccando sul pulsante «**Nuova»** si può pubblicare una propria proposta di collaborazione.

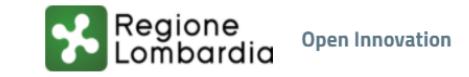

 $\circledR$ 

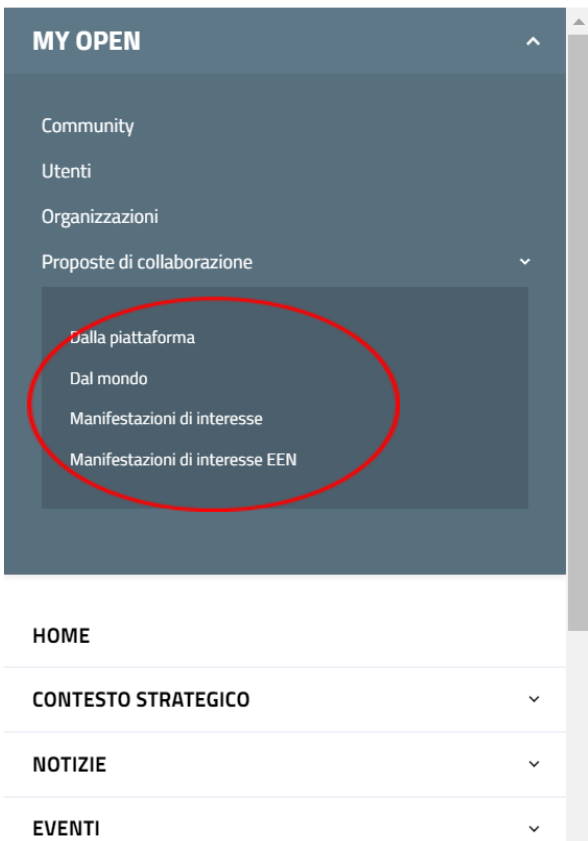

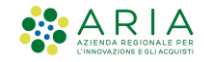

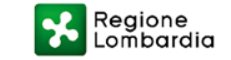

# **Accesso a «My Open – Menu di servizio»**

**L'utente loggato** può visionare in alto nella homepage il «Menu di servizio», con la possibilità di visionare i **messaggi privati**, **le mie attività** da espletare in piattaforma e la possibilità di **seguire i profili social di Open Innovation.**

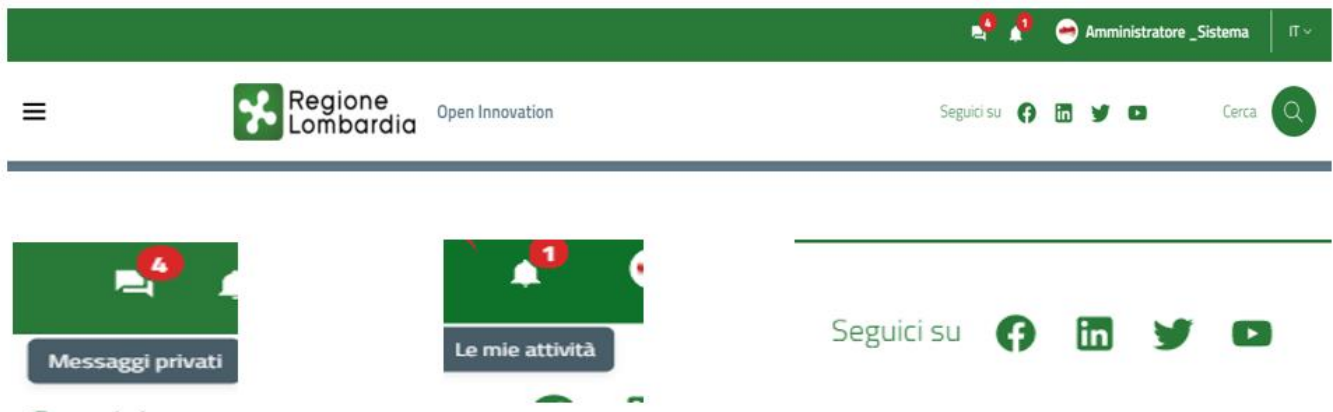

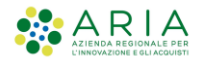

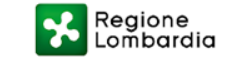